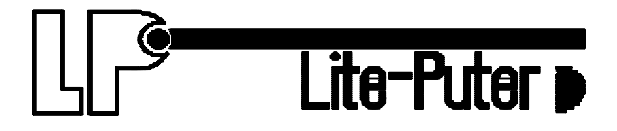

# **DIGITAL DMX**

# **PROGRAMMABLE DIMMING CONSOLE**

# **DIRECTOR PLUS**

# *CX-12*

*USER MANUAL* VERSION 2.02

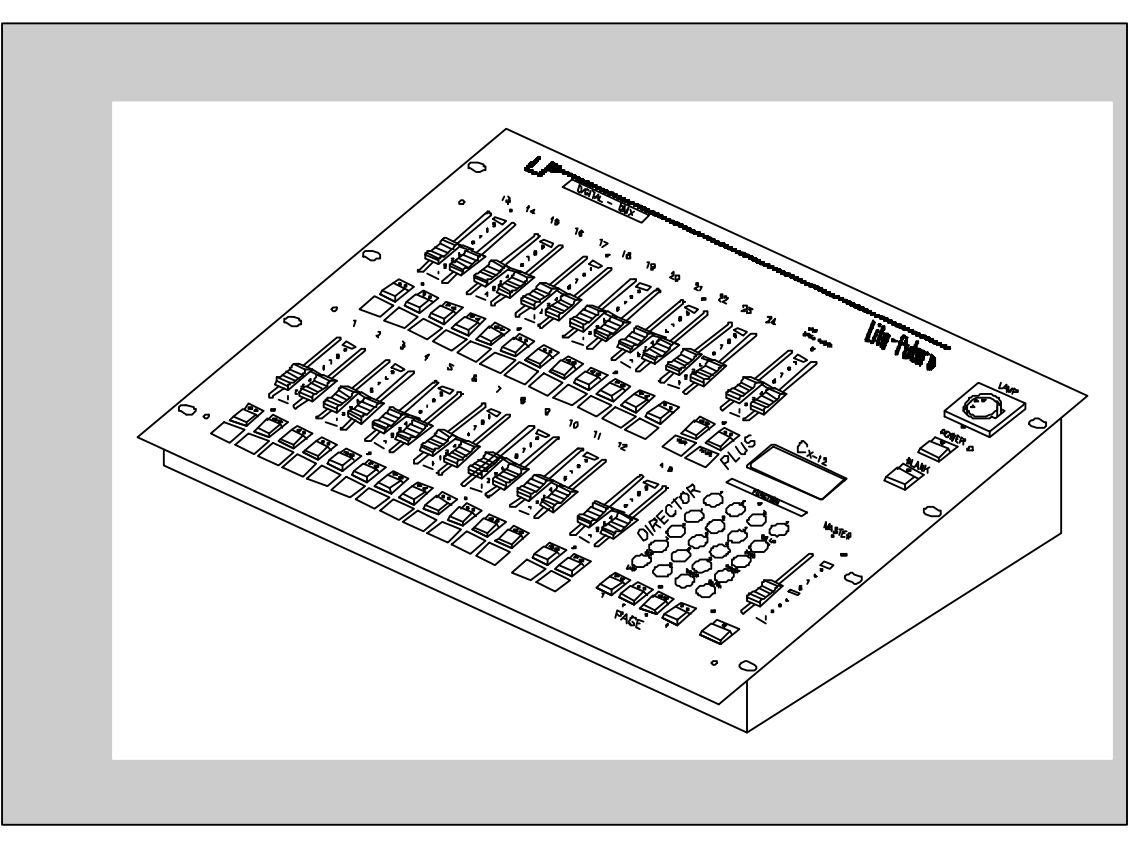

# **CONTENT**

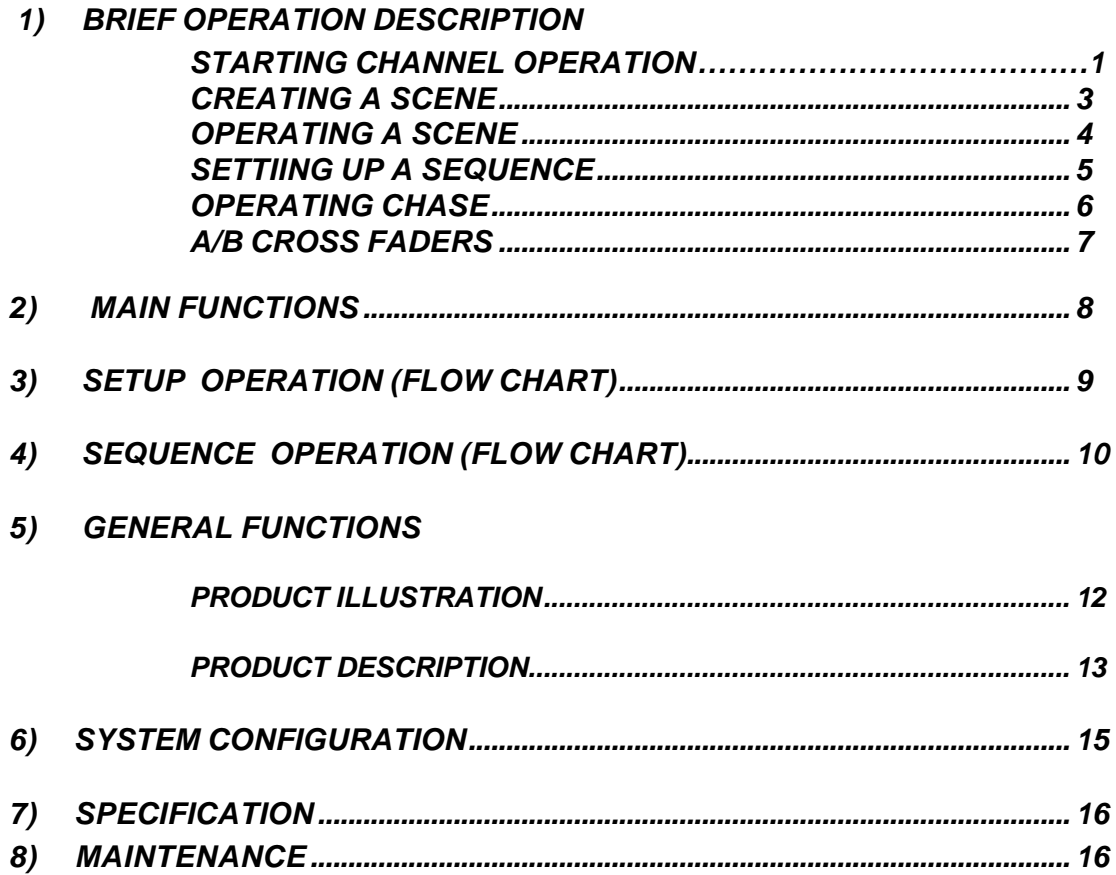

### *OPERATING DESCRIPTION....…….Starting channel operation*

#### *A. POWER SUPPLY: 110V~240V AC*

*B. TURNING POWER ON;*

 *Hardware ac on / off switch on rear panel software; on/off switch on upper right corner of front panel*

*C. BLANK KEY; check led light on blank key. Cx-12 is operational when when light is off.*

#### *D. CHANNEL OPERATION*

- *1. Pull down all the fader VR---->to the bottom*
- *2. Pull down master fader VR---->to the bottom, then press key below.*
- *3. Adjust master faderVR to maxium level.*
- *4. Press SC/CH key to enter into channel mode-----> LCD shows:*

*PAGE START CH01*

 *Check if operation is in Channel mode (2 ways);*

*1. LCD screen*

*2. page keys' indication lights: green = channels, red = scene 5. Press page key #1~4, depending on start channel of first fader VR (see below) . 6. Page 1,2,3,4 --> page 1: ch01~24---> LCD shows: PAGE START CH01 page 2: ch25~48---> LCD shows: PAGE START CH25 page 3: ch49~72---> LCD shows: PAGE START CH49 page 4: ch73~96---> LCD shows: PAGE START CH73*

*Example: How to set the level of the following channels; Ch#25------70% Ch#26------50% Ch#01------100% (fl) Ch#95------90% Steps : 1. Press page 2 (ch25~48) ------>LCD:PAGE START CH25 2. Adjust fader VR #1 to 70% (LCD shows channel level) 3. Adjust fader VR #2to 50% (LCD shows channel level) 4. Press page 1 (ch01~24) ------>LCD shows:PAGE START CH01 5. Adjust fader VR #1, and #2 to 0% -bottom (LCD shows channel level) note: ch25 &ch26 will remain unchanged. 6. Adjust fader VR #1 to 100% (fl) 7. Press page 4(ch73~96) ------>LCD: PAGE START CH73 8. Adjust fader VR #1 to 0% 9. Adjust fader VR #23 to 90% (LCD shows channel level) P.s. : if you want to change the level of ch26 to 40%;*

 *1. Press page 2 (ch25~48) ------>LCD:PAGE START CH25 2. Adjust fader VR #23 to 0% 3. Adjust fader VR #2 to 100%, then down to 40%*

 *TO SET CHANNEL LEVEL TO A SCENE, SEE NEXT PAGE*

### *OPERATING DESCRIPTION................. Creating a scene*

- *A A scene can only be created through the set of channels. See channel operation, or the following example.*
- *B. Set the level of channels desired.*
- *C. Save channels to a scene No.*
	- *1. Press PROG key------------>LCD shows: 1.Scene 2. Sequence*
	- *2. press function key #1(Scene) -----> LCD shows: 1.Load 2.Save 3.Clear 4.More*
	- *3. Press function key #2 (Save)*
	- *4. Key in the desired scene No. to be saved (choose from 01~96 on the number keys)*
	- *5. Press enter. Scene is displayed*

*Example: Create scene #1 with the following channels*

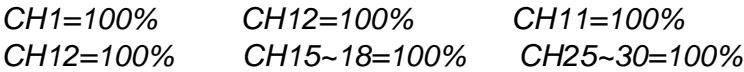

#### *STEPS*

- *1. Adjust master fader VR to 100%*
	- *Make sure the program is in CH mode (see LCD screen), if not press the SC/CH key.*
- *2. Press page #1----->LCD shows: PAGE START CH01*
- *3. Adjust fader VR #1,2,11,12,15~18 to 100%*
- *4. Press page #2----->LCD shows: PAGE START CH25*
- *5. Adjust fader VR #1,2,11,15~18 to 0% bottom*
- *6. Adjust fader VR #1~6 (CH25~30) to 100%*

#### *To save channels' level to scene No.;*

- *7 .Press PROG key-----> LCD shows:1.Scene 2.Sequence*
- *8. Press function key #1(Scene)-----> LCD shows :1. Load 2. Save 3. Clear 4. More*
- *9. Press function key #2. (Save)--->LCD shows: SAVE SCENE 01*
- *10. Press desired scene #................................. press key numbers #0 and #1*
- *11. Press ENTER. All pevious channels are now saved in scene #1 (sc-1)*
- *12. Continue as described above to create up to 96 scenes.*

### *OPERATING DESCRIPTION...................... Operating a scene*

#### *Scene can be recalled by:*

- *a. Using keys to load scene #*
- *b. Using fader vr to load scene #*

#### *A. USING KEYS TO LOAD SCENE #*

First adjust all faderVR to 0%

- *1. Adjust all channel levels to 0% by adjusting master vr to 0%, then pressing the master key (under the master fader vr)*
- *2. Adjust master vr to 100%*
- *3. Press PROG key ----------->LCD shows: 1. Scene 2. Sequence*
- *4. Press function key#1 (Scene)----> LCD shows 1. Load 2. Save*

 *3.Clear 4.More*

- *5. Press function key#1 (Load)----> LCD shows ; LOAD SCENE 01*
- *6. Press number keys #0, and #1*
- *7. Press ENTER. Scene #01 is now loaded.*

#### *B. USING FADER VR TO LOAD SCENE #*

- *1. Adjust all channel levels to 0% by adjusting master vr to 0%, then pressing the master key (under the master fader vr)*
- *2. Adjust master vr to 100%*
- *3. Press SC/CH key. Red light on page key indicates scene mode. (green light indicates channel mode) ----->LCD shows: PAGE START SC01.*
- *4. Press PAGE 1 key (faders VR#1~24 = Scenes: SC01~SC24).*
- *5. Adjust fader VR #1 to 100%.*

### *OPERATING DESCRIPTION.........Setting up a sequence*

#### *Setting a sequence provides the operation for both the chaser and the A/B crossfaders.*

- *A A sequence can be made only when more than two scenes have been set.*
- *B. Prog--------------->Scene*

Â *---->Sequence ---------------->Chaser program (for chaser)* **→ ----->A/B Cross fader** 

- *C. Set scene in advance*
- *D. Create a sequence with the scenes. Note:Squence programs are used to run chaser program or for the A/B cross fader.*
- *1. Press PROG key-------->LCD shows: 1. Scene 2. Sequence*
- *2. Press Function key #2(Sequence)---------->LCD shows: 1. Load 2. Save*

 *3.Edit 4.Clear*

- *3. Press function key #3 (Edit) ---------> LCD shows : 1.:1 2:+ 3:- 4:E*
- *4. LCD also shows : Sequ.Step01=S(scene)00 A. Key in a desired scene#, previously saved, to step #01.*
	- *B. Press ENTER. LCD shows--------> Sequ.Step02=S(scene)00*
	- *C. Step#2 is now ready to be entered.*
	- *D. Key in a desired scene#, previously saved, to step #02.*
	- *E. Press ENTER. LCD shows--------> Sequ.Step03=S(scene)00*
	- *F. Step#3 is now ready to be entered.*
	- *G. To end sequence: press function #4(E-end)*

*Note: there are a total of 64 steps possible*

*5. To save: indicate a # to the sequence program.*

- *A. Press PROG--------->LCD shows: 1.Load 2.Save 3.Edit 4.Clear*
- *B. Press function key #2 (Save)*
- *C. Press a No. (01~24) . Example: No. 04*
- *D. Press ENTER. The sequence has been stored in No. 04*

# *OPERATING DESCRIPTION.............Operating chase*

#### *Recall a sequence program to operate chase*

- *A. Press CHASER key-------->LCD shows: SELECT:F01.....F24*
- *B. Use No. keys (01~24), to select sequence program.*
- *C. Press ENTER*
- *D. Adjust CHASER fader VR to desired level.*
- *E. Adjust SPEED fader VR to the desired level. Note: If level is at 0%, then speed is automatically controlled by audio.*
- *P.S. To stop chaser operatoion:*
	- *1. Adjust CHASER fader VR to 0%*
	- *2. Press CHASER key twice.*

### *OPERATING DESCRIPTION............... A/B cross faders*

#### *Each cross fader, A and B, can be operated independently.*

### *Each cross fader can operate up to 24 sequences, each with a Total of 64 steps.*

*(The sequence programs can be loaded by pressing fader VR keys' #1~24 or keying in the number with the No. keys.)*

#### *A. Setting speed of fading effect*

 *1. The time of fade in & out of cross fader A or B is controlled by SPEED fader VR.*

 *First: Adjust speed fader VR to desired speed level Second: Press SPEED key to save speed level. Note: Speed will not change until SPEED key is pressed again.*

#### *B. Manual operation of fading through each step in a sequence program*

- *1. Press PROG key-----*‡*LCD shows: 1. Scene 2. Sequence*
- *2. Press Function key #2(Sequence)------*‡ *LCD Shows: 1. Load 2. Save*

 *3.Edit 4. Clear*

- *3. Press function key #1(Load).*
- *4. Hold both cross fader"A"key (or "B" key) and desired program key # Example : Press Cross fader "A", and fader key #1(PAGE 1) Crossfader "A" will follow P01 (Program 01).*

*Note: Every step is a scene previously saved in that program.*

- *5. As cross fader "A" is adjusted to the top position, the brightness of step 01 increase until maximum level at speed rate previously set.*
- *6. Slowly adjust cross fader "A" to lowest position. At this time, step 01 faders out, while step 02 fades in.*
- *7. Continue as above through each step.*
- *8. When all steps have been completed, program automatically restarts with step #1.*

#### *B. Button operation*

- *1~3 see steps #1~3 mentioned above in "manual operation".*
- *4. Hold both "A" key (or "B" key) and CH1 key. Crossfader "A" will follow P01 (program 01).*
- *5. Adjust cross fader VR to the top position.*
- *6. Press the fader VR's key to fade through each step at the speed previosly set.*
- *7. Continue as above through each step. Note: To clear "cross fading" operation;*
- *1. Adjust the cross faders VR to the lowest position.*
- *2. Press cross fader VR key(s) Output value is at 0%, and operation is at the beginning of the next step.*

### *MAIN FUNCTIONS*

- l *96 CONTROL CHANNELS / 512 PATCH OUTPUT*
- l *96 PROGRAMMING SCENES*
- l *24 PROGRAMS FOR CHASING AND CROSS FADER*
- l *EACH PROGRAM FILE CAN BE PROGRAMMED UP TO 64 STEPS Each step corresponds to a certain scene*
- **STORES DATA TO EXTERNAL MEMORY (Optional)**
- l *READS AND WRITES DATA IN CONNECTION WITH EXTERNAL MEMORY*
- *l* TESTING AND LOCKING ABILITY
- l *2 INDEPENDENT CROSS FADERS "A" AND "B"*

### *SETUP OPERATION FLOW CHART*

**SETUP KEY 1:set up 1:lcd 1:back1** *Turns on / off lcd backlight*  **2:concen** *Sets lcd concentration*  **2:timer 3: 4:test** *for servicing* **2:xio** *(Memory extension)*  **1:read** *Reads data from external memory*  **2:save** *Writes data to external memory* **3:Patch 1:page 2:dmx out 1:1 2:+ 3:- 4:=** *+ = SEE NEXT STEP*  **dimmer001<=CH01** *- = BACK 1 STEP*  **ENTER** *E = END, LAST STEP*  **3:dmx in** *Clears dmx input buffer*  **4:warm up 1:clear background=S00** *Sets background data* **4:Lock 1:pgm** *program lock,*  **2:key** *Limited to individual sfider operation. Can not change page.*

*NOTE: PRESS "SETUP" KEY TO RETURN TO PREVIOUS PAGE*

### *PROGRAMMING OPERATION FLOW CHART*

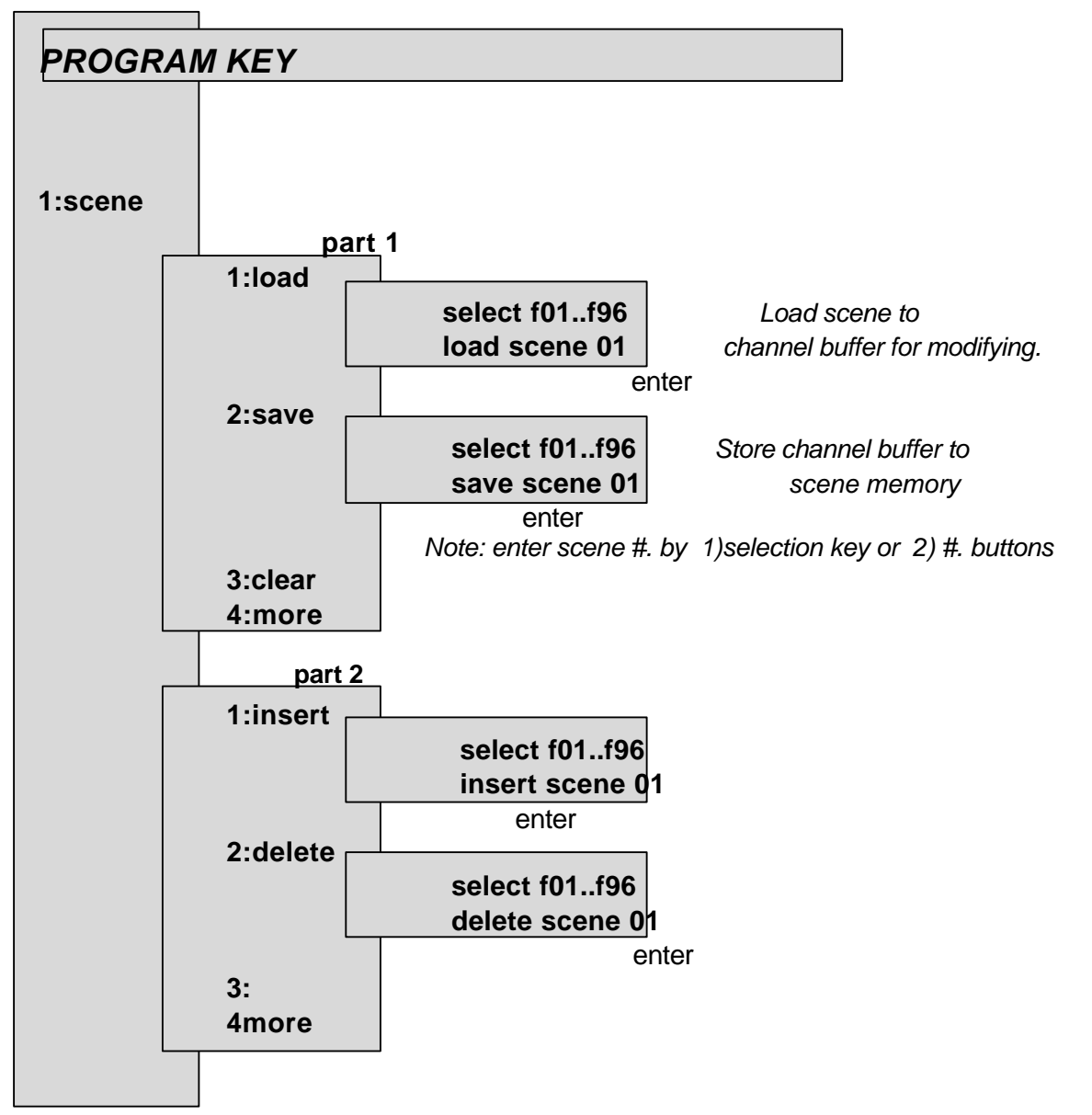

*NOTE: PRESS "PROGRAM" KEY TO RETURN TO PREVIOUS DISPLAY*

**2:program** *See following page for continuation of programming flow chart*

#### **CX-12 DIRECTOR PLUS**

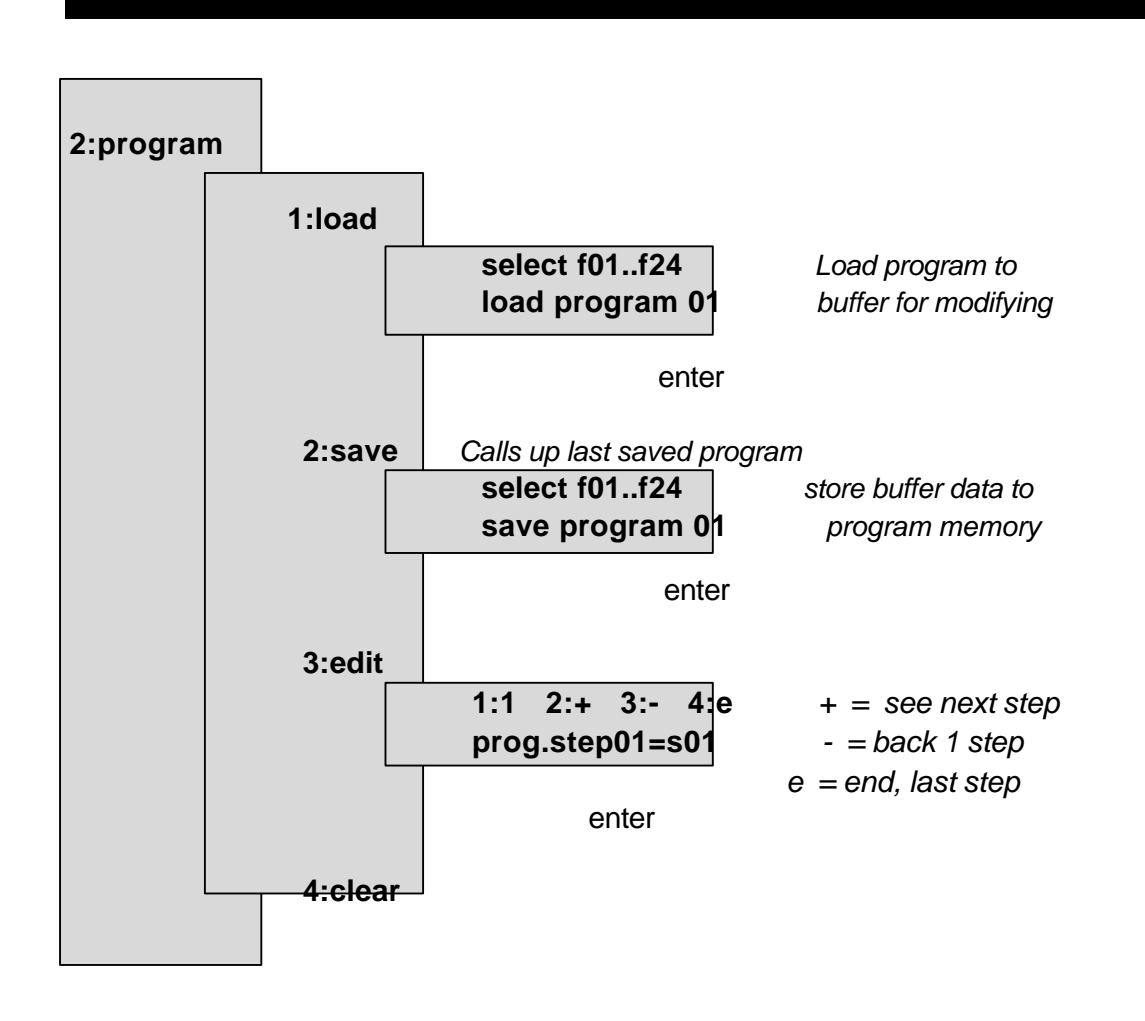

*.*

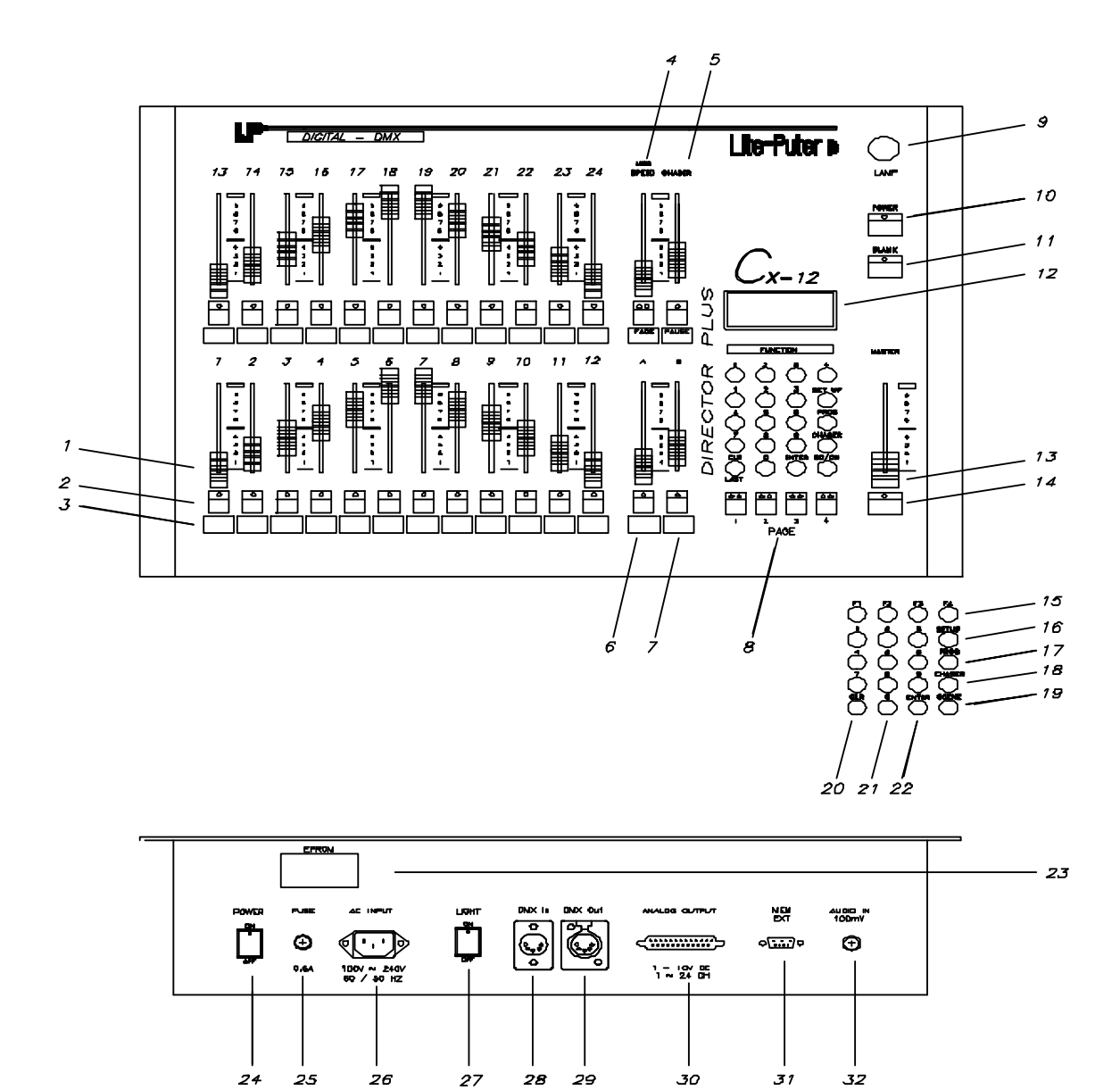

Downloaded from [www.Manualslib.com](http://www.manualslib.com/) manuals search engine

# *FRONT / REAR PANEL DESCRIPTION*

*CX-12 DIRECTOR PLUS*

# *FRONT / REAR PANEL DESCRIPTION*

- *[1] FADER VR #1~24*
- *[2] FADER VR #1~24 KEYS (2 Functions)*
	- *A) Flash: individual channel (in Channel mode)*
	- *B) Program select (in prog mode) / Scene select (in scene mode)*

 *Note: must push 2x to enter*

- *[3] DESCRIPTION SPACE (for user to write in)*
- *[4] SPEED SLIDER CONTROLLER WITH SELECTION KEY Note: At lowest level, switches to audio*
- *[5] CHASER FADER VR WITH SELECTION KEY*
- *[6] FADE "A" FADER VR WITH SELECTION KEY*
- *[7] FADE "B" FADER VR WITH SELECTION KEY*
- *[8] PAGE SELECTION KEY*
- *[9] LAMP CONNECTOR (DC +12V 250mA )*
- *[10] POWER SWITCH*
- *[11] BLANK SWITCH*
- *[12] LCD DISPLAY*
- *[13] MASTER FADER VR*
- *[14] BUMP KEY*
- *[15] FUNCTION KEYS: F1 ~F4*
- *[16] SET-UP FUNCTION KEY*
- *[17] PROGRAM KEY*
- *[18] CHASER KEY 24 CHASING PROGRAMS Note: turns off by double click of key button*
- *[19] SCENE/ CHANNEL KEY* *Note Changes modes: channel <---> scene*
- *[20] ENTER KEY*
- *[21] KEY NUMBERS: 0 ~9*
- *[22] CLEAR KEY*
- *[23] EPROM door*
	- *Open only to install updated EPROM chip*

- *[24] MAIN POWER SWITCH*
- *[25] POWER FUSE (.5A)*
- *[26] AC INPUT*
	- *Accepts automatically 100~240V 60/50 Hz*
- *[27] LAMP POWER SWITCH*
- *[28] DMX 512 INPUT*
- *[29] DMX 512 OUTPUT*
- *[30] ANALOG OUTPUT; 1~10V DC (1~24 CH)*
- *[31] EXTENDED MEMORY INPUT*
- *[32] AUDIO INPUT 100mV*

#### *SYSTEM CONFIGURATION*

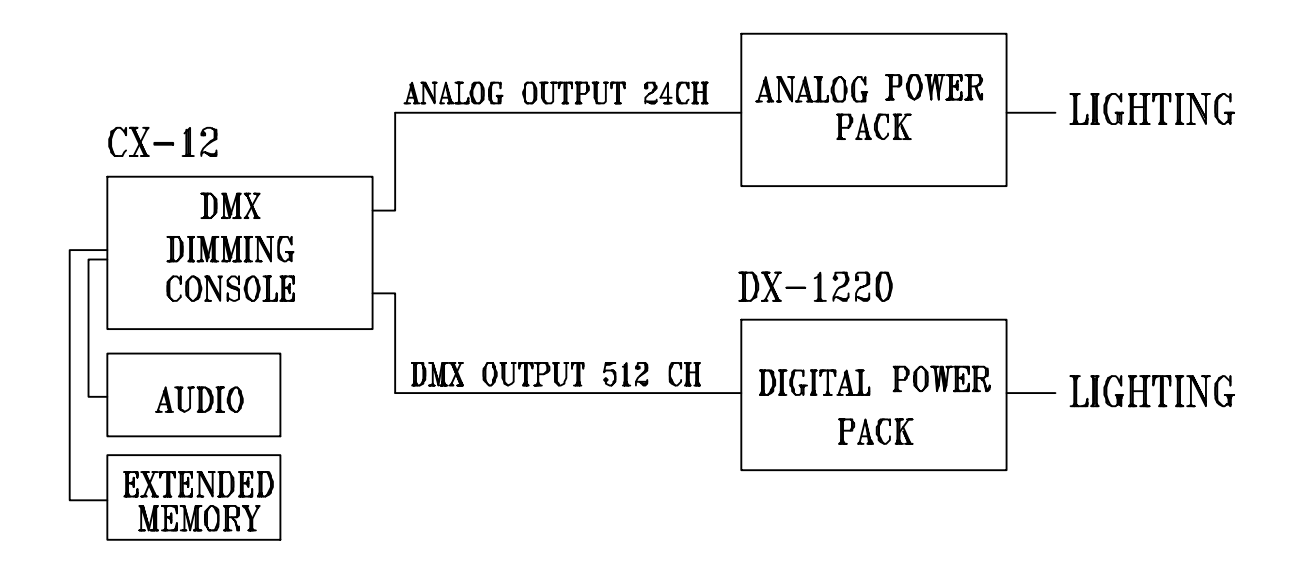

### *SPECIFICATIONS*

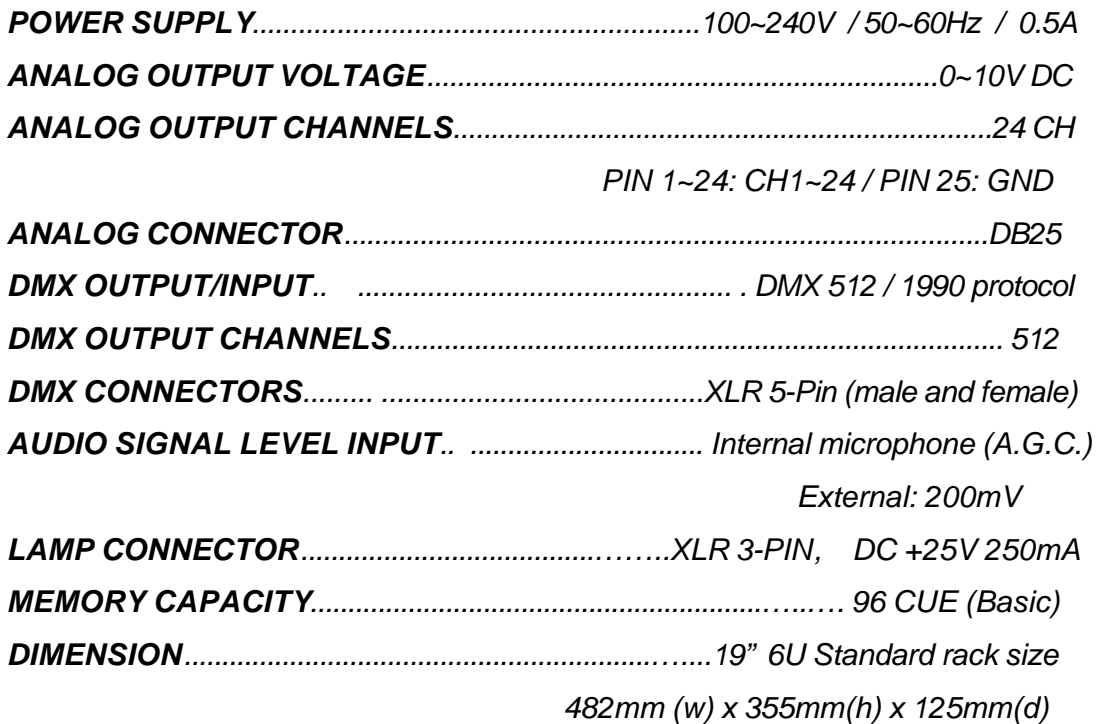

### *MAINTENANCE*

- l *Guarantee is void if improperly connected.*
- l *Internal repairs to be done by a professional technician.*

*LITE-PUTER ENTERPRISE CO., LTD.*

*P.O. BOX 1-33 HSI-CHIH. TAIPEI HSIEN TAIWAN, R.O.C.*

*TEL: 886-2-2648-6545*

*FAX: 886-2-2648-6546*

*E-MAIL:* litecom@ms2.hinet.net

*INTERNET: http://www.liteputer.com.tw*

*.*

*DOCUMENT: CX-12.DOC. 07/98*